# **ABKÜRZUNGEN**

linke Maustaste **liM H4 = Aufnahmegerät** rechte Maustaste **reM**

# **ERSTE SCHRITTE**

Unter **Eigene Dateien\Medienprojekte** einen eindeutig bezeichneten Projektordner einrichten è in der Menüleiste Datei è Neu è Ordner anklicken (**IIM**) è Namen direkt lostippen

### **VORBEREITUNG**

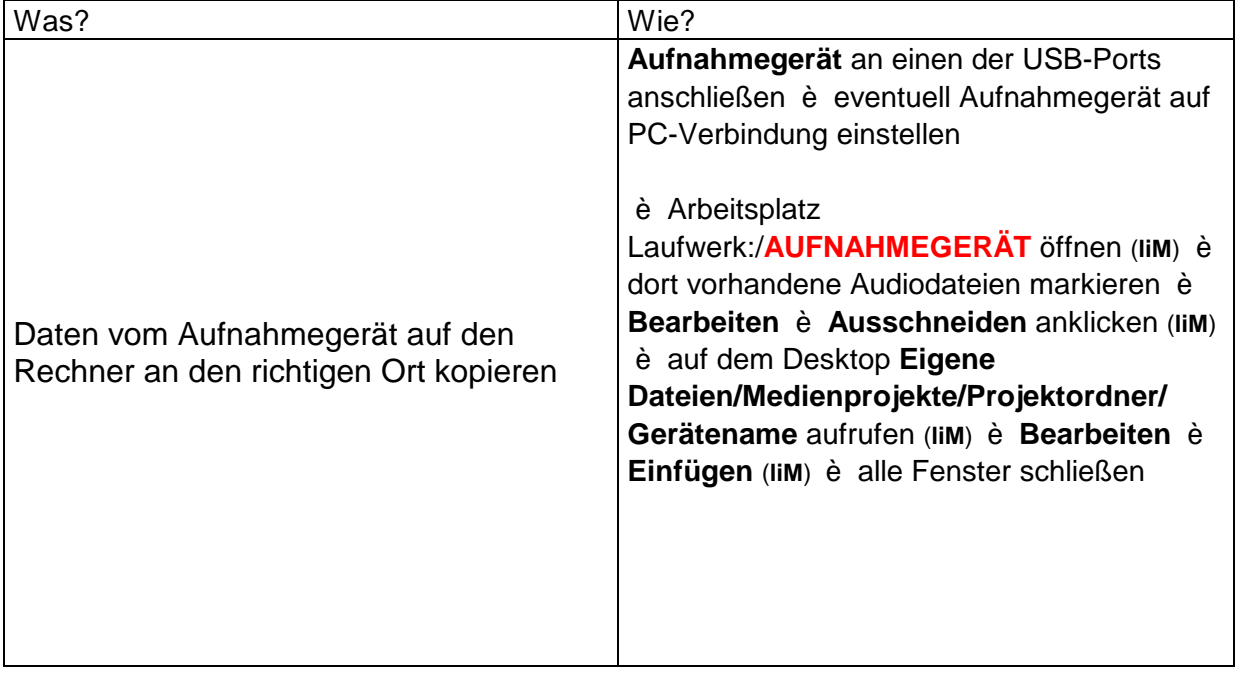

### **MUSIKDATEIEN IMPORTIEREN**

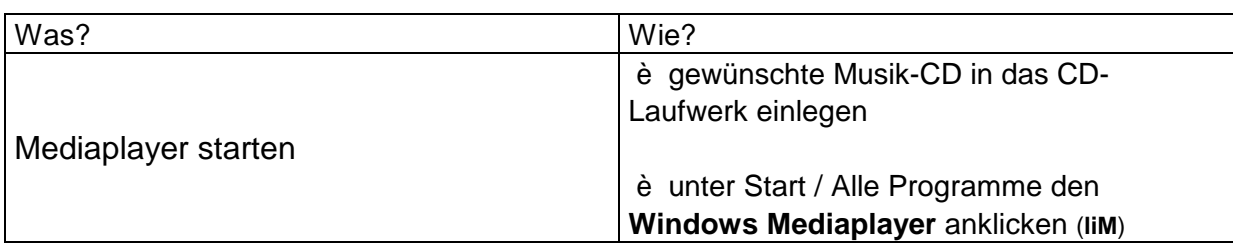

è es erscheint folgendes Bild

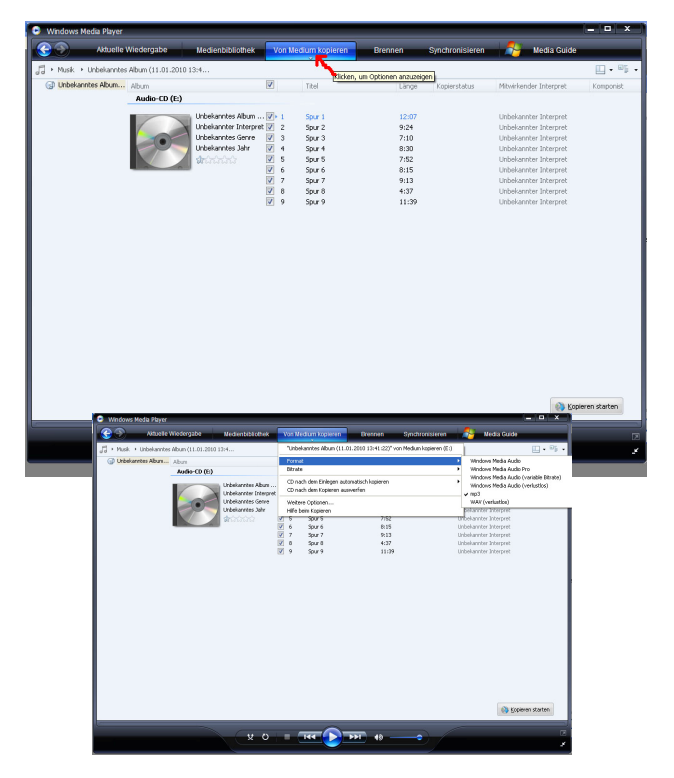

#### è Auf den Reiter Vom Medium Kopieren klicken **reM**

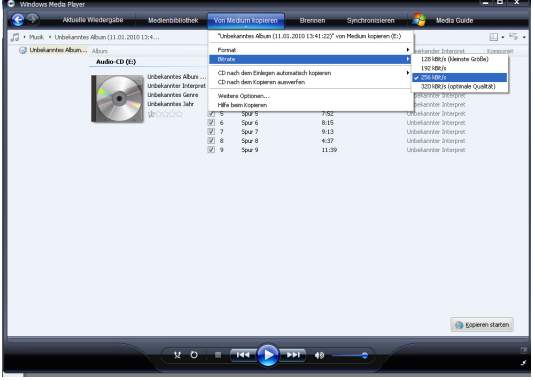

durch anklicken **liM** der Auswahlkästchen auswählen, welche Titel kopiert werde sollen (zunächst sind alle Titel durch ein Häkchen ausgewählt, es können Titel entfernt werden)

è jetzt Bitrate (256 kBit/s) und Format (mp3) auswählen und mit links anklicken (es erscheint ein Häkchen vor der Auswahl)

# **AUDACITY**

Auf dem Desktop das Programm *"Audacity"* wählen (Doppelklick mit **liM**) es erscheint eine graue Oberfläche mit Menüleiste und Bedienelementen

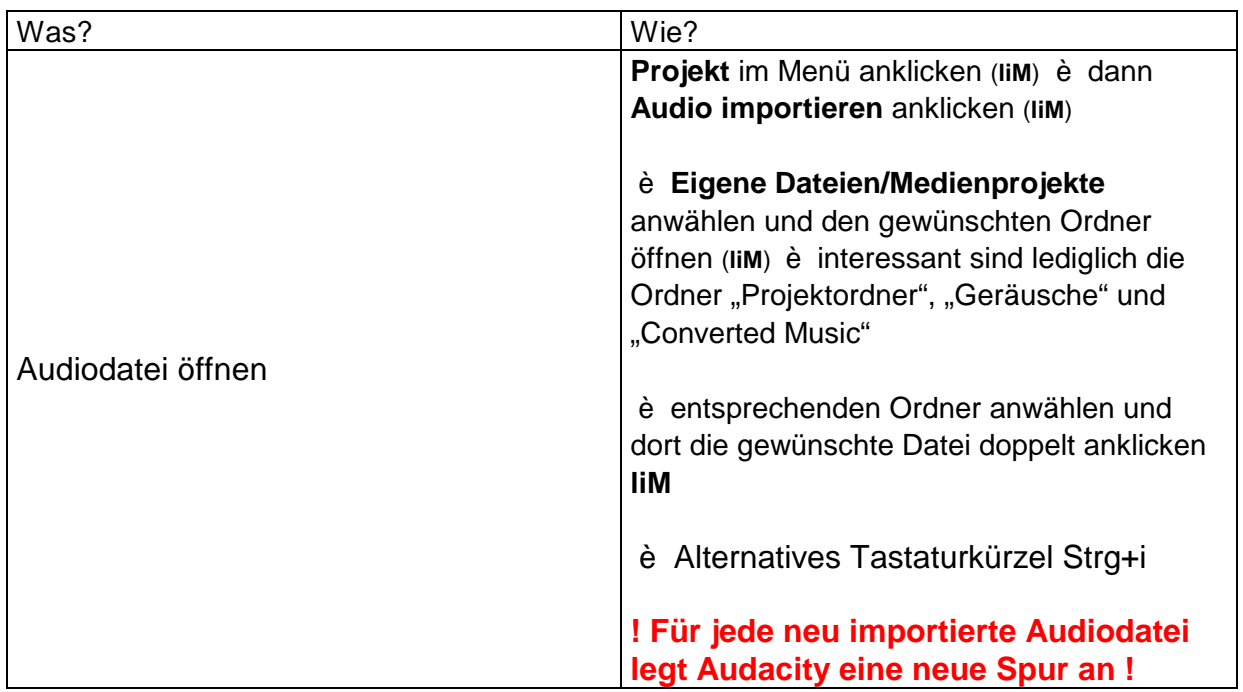

è im Ordner "Converted Music" befinden sich Musikdateien, die über das CD-Laufwerk auf den Rechner überspielt wurden è wurde bereits erklärt

e im selbst angelegten "Projektordner" können Unterordner angelegt werden, in denen die bearbeiteten Radioprojekte bzw. das Datenmaterial vom Aufnahmegerät gespeichert werden

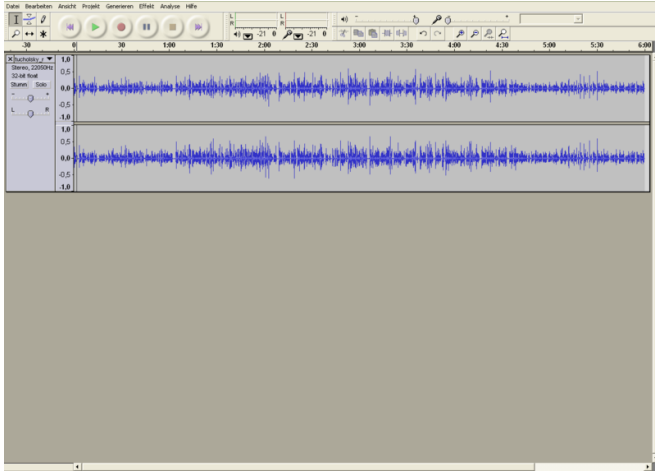

è so sollte es aussehen, wenn eine Datei geöffnet wurde ;-) è man sieht im Arbeitsbereich eine oder mehrere Audiospuren

è wenn jetzt der grüne Playpfeil gedrückt wird sollte die Datei zu hören sein (è alternative Tastenkombination Leertaste)

## **BEARBEITEN**

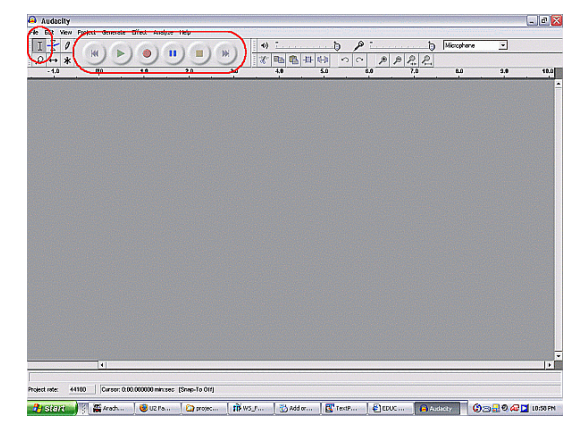

Eingekreist sind an dieser Stelle die Aufnahmeund Wiedergabesteuerungselemente sowie von den Bearbeitungswerkzeugen das Auswahlwerkzeug zum Markieren des Bereiches, der bearbeitet oder angehört werden soll.

I Auswahlwerkzeug (angeklickt ermöglicht es Markierungen und Startpunkte in der Audiospur) 힜

⊻ Hüllkurvenwerkzeug (angeklickt ermöglicht es Pegeländerungen und Blenden)

0 Zeichenwerkzeug (angeklickt ermöglicht es in der Feinbearbeitung [sehr groß gezoomt] z.B. die Entfernung von Knacksern)

₽ Zoomwerkzeug (angeklickt ermöglicht es das Vergrößern und Verkleinern der Audiospuren)

Zeitverschiebungswerkzeug (angeklickt ermöglicht es in der jeweiligen Spur die Audiodatei an einen anderen Platz zu verschieben) è sinnvoll, wenn z.B. Musik unter Sprache an eine bestimmte Stelle gelegt werden soll

ж Multifunktionswerkzeug (angeklickt ermöglicht es gleichzeitig die Funktionen von Auswahlwerkzeug, Hüllkurvenwerkzeug und Zeichenwerkzeug)

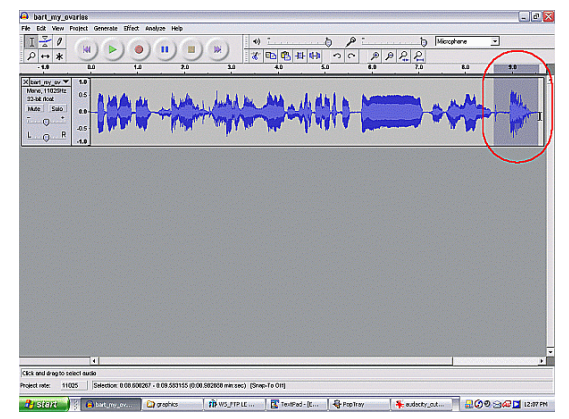

Um einen Audiobereich zu markieren è  $\|\mathbf{I}\|$  anklicken und è mit der Maus an den Anfang des zu markierenden Bereiches gehen è die linke Maustaste gedrückt halten und zum Endpunkt der gewünschten Markierung ziehen.

> Eine Feineinstellung kann vorgenommen werden, indem mit dem Mauszeiger über die Markierungsgrenzen gefahren wird (Mauszeiger wird zum Zeigefinger) è linke Maustaste an dieser Stelle gedrückt halten und Veränderung der Markierung vornehmen.

Der markierte Bereich kann nun:

- angehört è jeweils einmal Leertaste für Start und Stopp oder Dund

- ausgeschnitten è Strg+x oder

- kopiert è Strg+c oder
- getrimmt (alles außerhalb der Markierung wird weggelöscht) è Strg+t oder  $\frac{|\cdot\mathbb{M}|}{|\cdot\|}$
- gelöscht è Strg+k oder Entf

- in Stille verwandelt è Strg+l oder  $\frac{M+|I|}{|I|}$  (markierte Auswahl wird nicht geschnitten, sondern durch Stille ersetzt)

- dupliziert è Strg+d (markierter Ausschnitt wird in einer neuen Spur an der gleichen Stelle dupliziert) werden

Durch Anklicken dieser Buttons **können fälschlicherweise vorgenommenen** Schritte rückgängig gemacht werden (funktioniert auch über Strg+z).

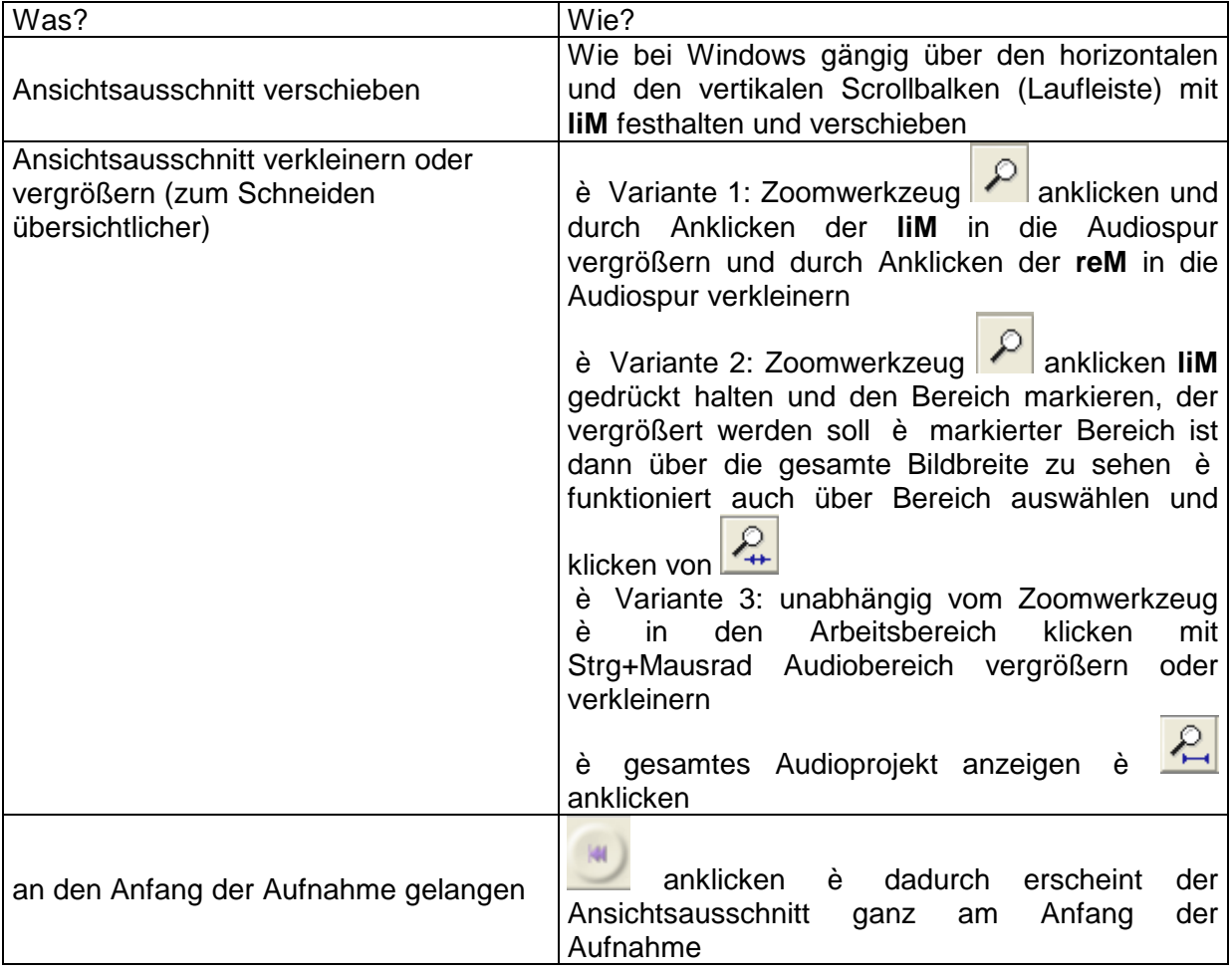

# **DAS HÜLLKURVENWERKZEUG**

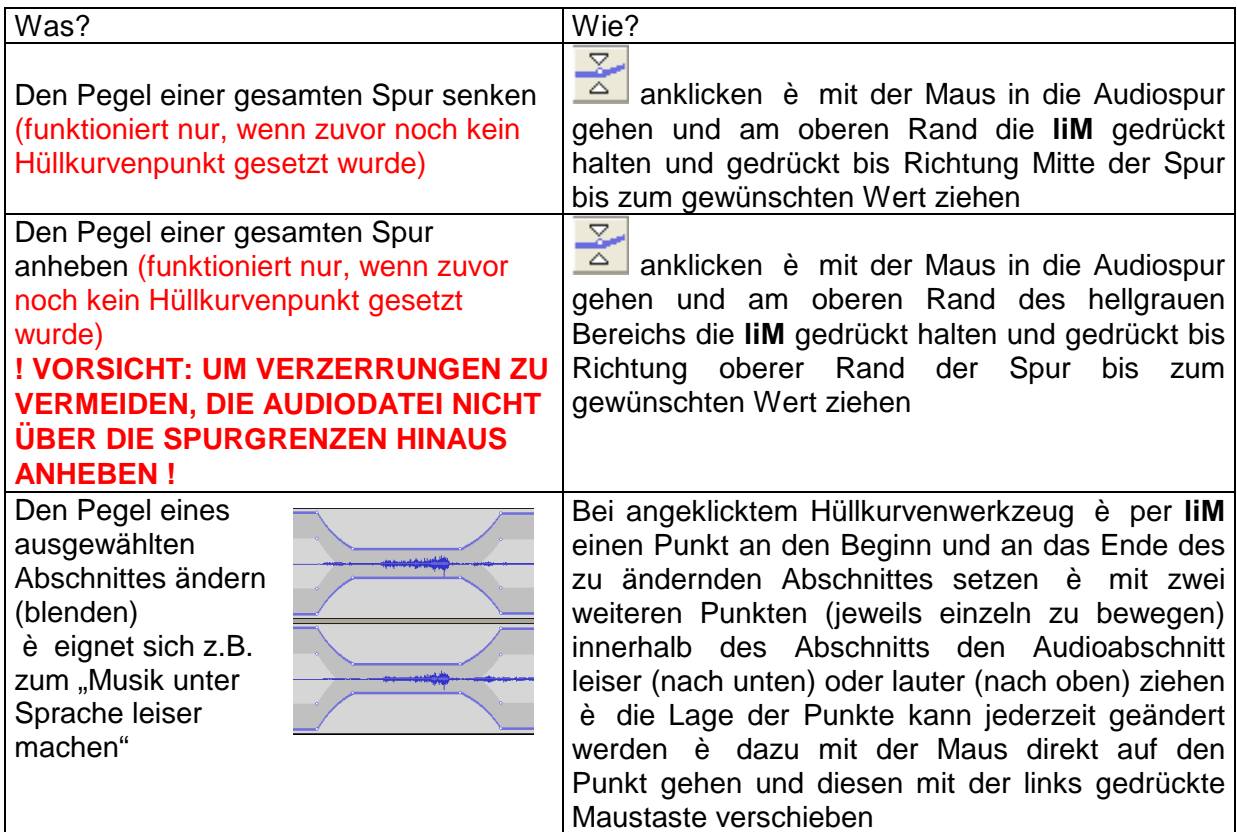

# **MIT EFFEKTEN ARBEITEN**

zunächst den Bereich, der mit einem Effekt belegt werden soll, markieren (siehe Bearbeiten) è dann den Menüpunkt Effekt anklicken **liM** und gewünschten Effekt auswählen **liM** (Erläuterungen zu den Effekten auf separater Seite)

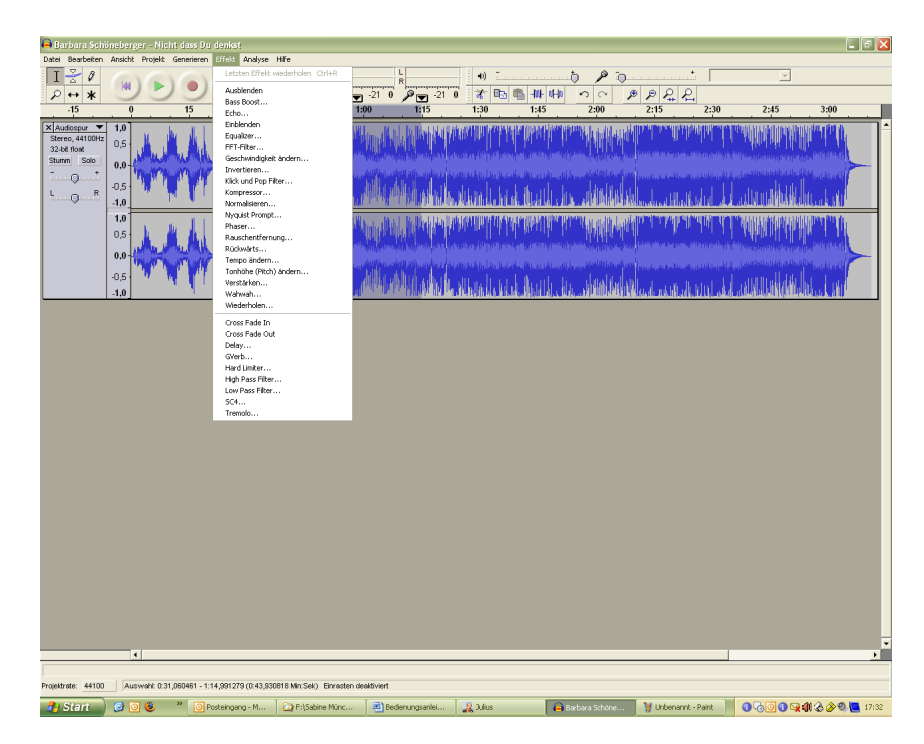

### **WAS SONST NOCH SO INTERESSANT IST**

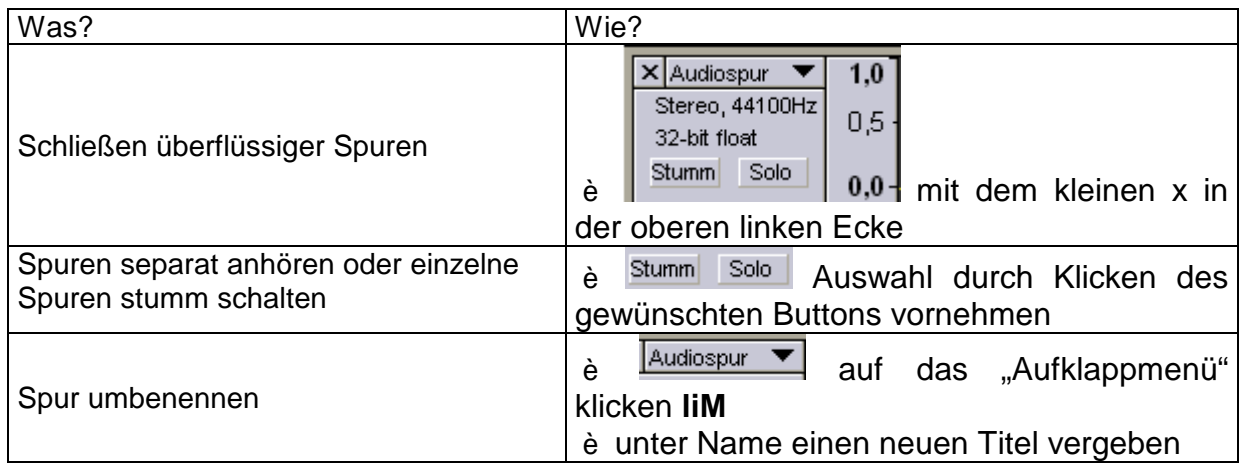

# **EIN MÖGLICHER WEG UM COLLAGEN ZU PRODUZIEREN**

nach und nach die einzelnen Antworten öffnen, bearbeiten (schneiden, Lautstärke anpassen, Ein- und Ausblenden è damit geschnittene Übergänge nicht so holperig klingen [Effekte oder Hüllkurve]) è dann in der gewünschten Reihenfolge an die richtige Stelle schieben è Auswahl einzelner fertiger oder aller fertiger Spuren (durch Shift+liM in den Bereich wo Mono oder Stereo steht) è die Farbe der ausgewählten Spuren ändert sich (hier blau)

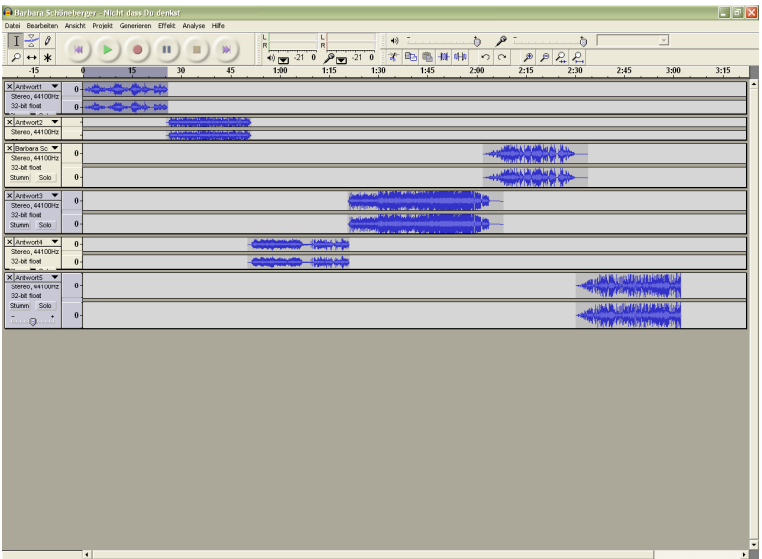

- è dann unter dem Menüpunkt Projekt "Quickmix" anklicken **liM**
- è die zusammengerechneten Spuren sollten wie folgt aussehen

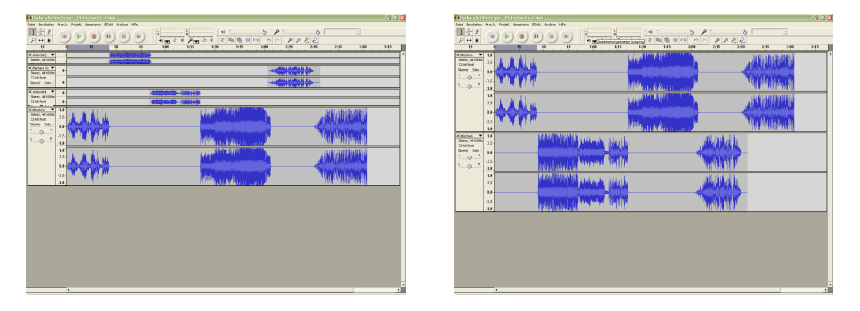

### **SPEICHERN IM ORDNER**

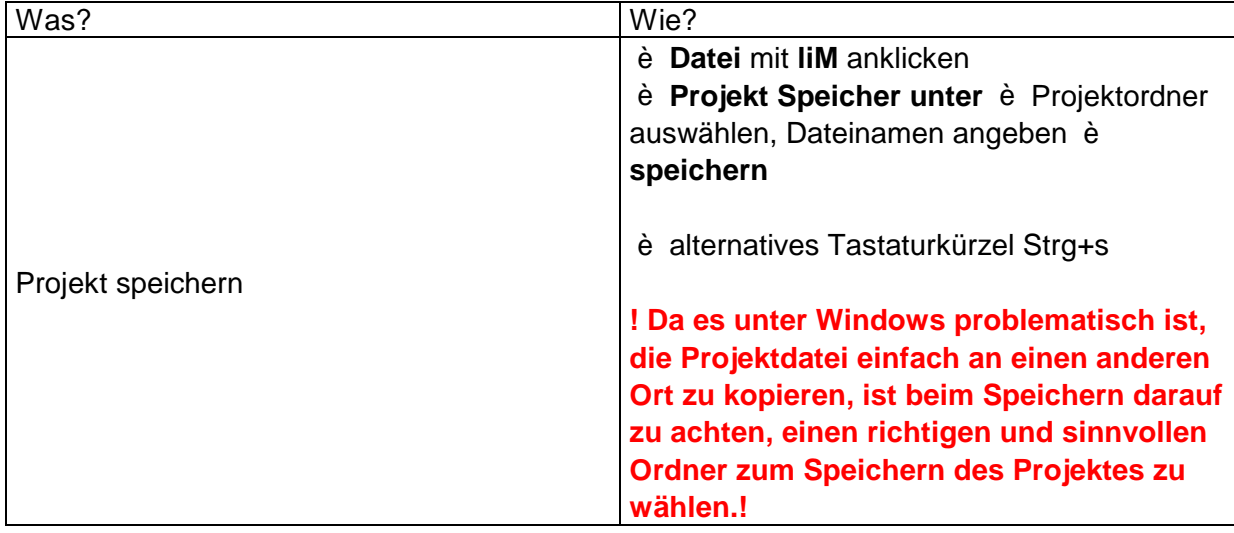

è das Projekt ist in einem Format gespeichert (\*.aup), dass es bei späterem Aufrufen weiter als Mehrspurprojekt bearbeitet werden kann

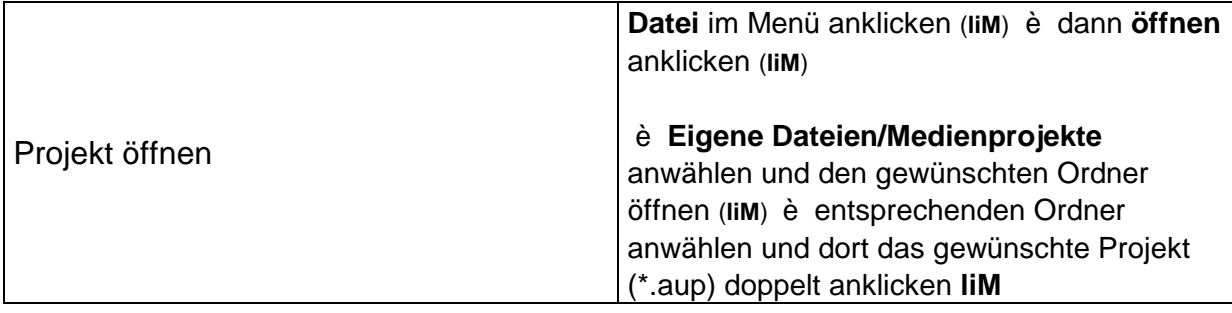

### **SPEICHERN IM FORMAT FÜR EINE AUDIO-CD**

### è **Diesen Schritt nur gehen, wenn das komplette Radioprojekt fertig ist und nicht mehr weiter bearbeitet werden soll!**

è Datei è Exportieren als WAV... è erscheinende Warnung mit ok bestätigen (jetzt werden die verschiedenen Spuren zu einer vereinigt) è Zielordner auswählen è Dateinamen eingeben è Speichern drücken (**IIM**)